# First steps with PowerFritz 18

*PowerFritz 18* is available and this guide is intended to help you install and set up your newly purchased program. Included with this version of the program are <u>new opening books</u> and <u>databases</u> that provide an excellent data base for home training.

#### Installation

Most of our users use the download version of the program, the content is identical to the DVD ROM. After purchasing the program, the installation files for both, the new program version and the databases, are available in their store account under "My Downloads".

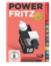

#### Power Fritz 18

- Setup Corr Book 2022
- · Setup Fritz Powerbook 2022
- · Setup Fritz Powerbook 2022 Datenbank
- Setup Fritz Powerbook 2022 Strongbook Datenbank
- Setup Strong Book 2022
- · Setup Fritz 18 Datenbank
- Setup Fritz 18 Eröffnungsbuch
- Setup Power Fritz 18 f
  ür Windows 10/11
- Setup Power Fritz 18 (Windows 8, 64bit)
- Setup Power Fritz 18 (Windows 8, 32bit)

The first step is to download the installation file that matches your Windows version. There is not only an installer for the majority used Windows 10/11, but also for the older Windows 8.1. If you still use this Windows, please pay attention to whether you have the 32Bit or the 64 Bit version of the operating system and download the appropriate installation file.

<u>Note</u>: if you have purchased the <u>DVD version</u>, the installer checks the existing Windows version and automatically starts the compatible installer.

After clicking on the appropriate installation file, the download will start. The file is saved in the <u>download directory</u> that you have defined in the <u>configuration settings</u> of your browser.

The download of the installer was successful? If yes, change to the download directory with any file manager and start the installation file via double click.

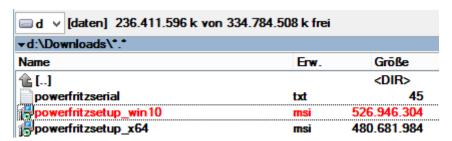

The setup wizard starts, informs about the license conditions and asks for the serial number. Within your download area you will find the corresponding serial number, which you can simply copy to the Windows clipboard and paste during the query.

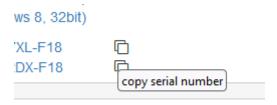

If possible, accept the suggested destination path, alternatively you can select a user-defined path for saving the program via "Change".

### Example installation of the opening book/database.

Together with the program you will receive <u>several different game databases and opening books</u>. With these data you have excellent information at your disposal to enrich your training. You also download these databases and start the installation via double click from the <u>download directory</u>.

In the following example we show you how to install the *PowerBook 2022*, i.e. the opening database, which turns the program into an "all-knowing" theory expert.

Double click on the installation file "SetupPowerBook2022" starts the installation process.

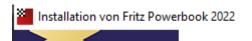

By clicking on "*Browse*" you can specify an alternative target directory. Install the files of the opening database in the selected target directory.

The database that was used as the basis for the *Powerbook2022*, install with the previously described procedure. Double click on "*SetupPowerBook2022Database*" starts the installation of the part database.

Again, you can accept the default target path or customize it! In the next section we explain how this database can be opened in the program.

## Opening the databases

In the first step we open the opening book, i.e. the *Powerbook 2022*. This can be done via *menu File - Open - Openings Book*.

This will start the Windows file selection dialog. Double click on *PowerBook 2022.ctg* loads the opening book. The opening database contains over 25 million opening positions from 1.7 million selected tournament games. For each position all moves played at this position are stored with success rate and Elo average of the players. The *Fritz Powerbook 2022* thus represents the current state of opening theory!

You can load the appropriate game database via menu *File - Open - Open Database*. This will open the game list of this large database. Double-click on a list entry to open a game and load it into the board window for replay or analysis.

**Note**: in the help file of the program (press F1 to start the documentation) you will find numerous examples of how you can use the different game databases and the opening books (position trees) in interaction with the chess program for daily training.